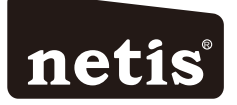

## netis Wireless N VDSL2 VoIP IAD **Quick Installation Guide**

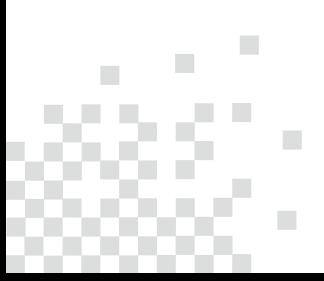

п

# 1.Package Contents

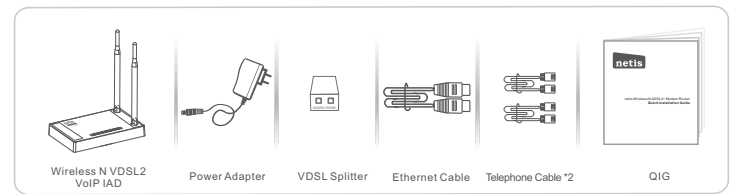

# 2.Hardware Connection

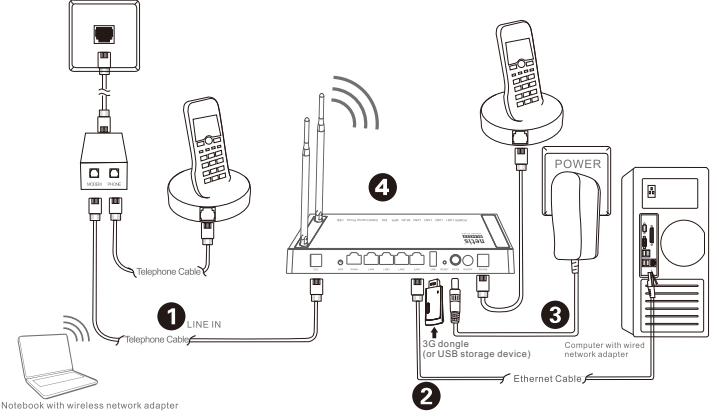

- 2.1. Connect the DSL line with the attached telephone cable.
	- Connect the **LINE** port of VDSL Splitter to the wall jack with a telephone cable.
	- Connect the **MODEM** port of VDSL Splitter to the **DSL** port on netis Modem Router with the other telephone cable. Connect your telephone to the **PHONE** port of VDSL Splitter.
	-
- **Tip:** If no telephone is needed, please connect the DSL port on netis Modem Router to the wall jack with the phone cable directly.
- 2.2. Connect your computer to one of the **LAN** port on netis Modem Router with an Ethernet cable.
- 2.3. Plug the provided Power Adapter into the **DC-IN** jack of netis Modem Router and the other end to a standard electrical socket.
- 2.4 If you need VoIP service, please connect your telephone to the **PHONE** port on the modem with a telephone cable
- 2.5 Connect your 3G dongle or USB storage to the **USB** port on the modem

**Tip:** If the LED indicators display abnormally, please check if all the cables are well connected. If the DSL LED is off or flashing, please contact your ISP (Internet Service Provider) to check the Internet connection.

## 3. Configure the Modem Router via Web Management Page

3.1. Necessary Information before the configuration.

For a successful setup, you're recommended to contact your ISP first and ask for the following network parameters which will be required during the configuration procedures. a. VPI/VCI;

- b. Connection Type;
- c. Encapsulation Type (Optional);
- d. Username & Password (Optional, according to your Connection Type).
- 3.2. Set the IP address of the wired network adapter on your computer as "**Automatic**" or "**DHCP**".

### **For Windows 8/ 7/Vista**

- 1) Go to "**Settings**" (Win 8)/"**Start**" (Win 7/Vista)> "**Control Panel**".
- 2) Left-click on "**Network and Internet**"> "**Network and Sharing Center**"> "**Change adapter settings**" (Win 8/7)/"**Manage network connections**" (Win Vista).
- 3) Right-click on "**Local Area Connection**" and left-click on "**Properties**".
- 4) Double-click on "**Internet Protocol Version 4 (TCP/IPv4)**".
- 5) Select "**Obtain an IP address automatically**" and "**Obtain DNS server address automatically**" then left-click on "**OK**".

## **For Windows XP/2000**

- 1) Go to "**Start**"> "**Control Panel**".
- 2) Left-click on "**Network and Internet Connections**"> "**Network Connections**".
- 3) Right-click on "**Local Area Connection**" and left-click on "**Properties**".
- 4) Double-click on "**Internet Protocol (TCP/IP)**".
- 5) Select "**Obtain an IP address automatically**" and "**Obtain DNS server address automatically**" then left-click on "**OK**".

## **For MAC OS**

- 1) Click on the "**Apple**" menu> "**System Preferences**".
- 2) Click on the "**Network**" icon.
- 3) Click on "**Ethernet**" in the left side box and click on "**Advanced**" in the lower right corner.
- 4) In the top options, select "**TCP/IP**".
- 5) In the pull-down menu next to "**Configure IPv4**" select "**Using DHCP**".
- 6) Click "**OK**" then "**Apply**".
- 3.3. Open your browser and type **192.168.1.1** in the address field. Then type in the username **guest** and password **guest** to login the web management page.

$$
192.168.1.1
$$

3.4. After you login the web management page, you can go to "**Wizard**" to do basic configurations step by step

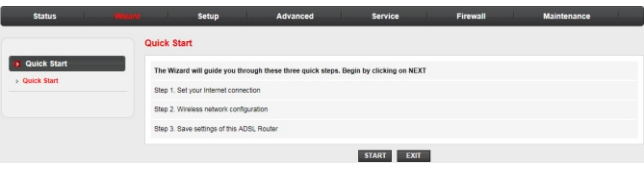

1) Step 1: ISP Connection Type. Select the ISP Connection Type that given by your ISP. After selection, please click **NEXT** to continue.

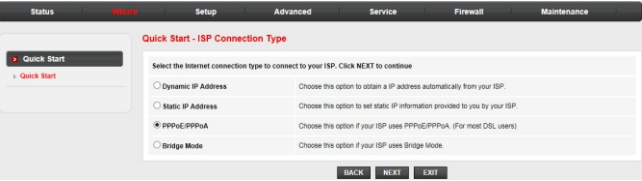

2) Step 2, PPPoE/PPPoA. When PPPoE/PPPoAis selected, Enter the PPPoE/PPPoAinformation provided to you by your ISP. Click **NEXT** to continue

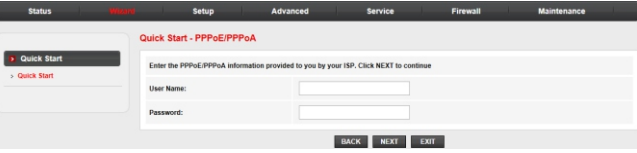

3)Step 3, Wireless Settings, You may enable/disable Wireless, change the Wireless SSID and Authentication type in this page. Click **NEXT** to continue.

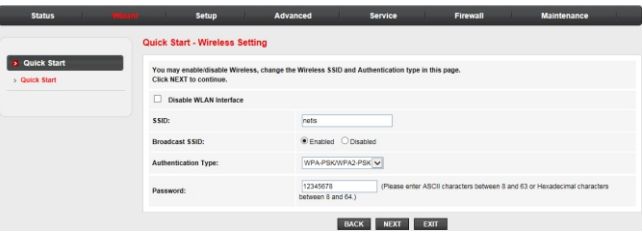

4)Step 4, the Setup Wizard has completed. Click on BACK to modify changes or mistakes. Click **NEXT** to save the current settings.

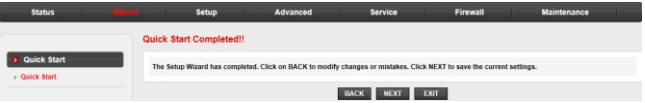

**Tip 1:**<br>Default IP address: **192.168.1.1** Default IP address: **192.168.1.1** Default login username: **guest** Default wireless password: **password**

Default login password: **guest** 

#### **Tip 2:**

After the basic Internet settings, you may open some popular websites to check your Internet connection. If you cannot access the Internet, please refer to the instructions in "**Troubleshooting**".

## 4.Troubleshooting

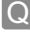

How do I restore my netis Modem Router's configuration to its default settings?

A

With the router powered on, use a pin to press and hold the **Default** button on the rear panel for 8 to 10 seconds before releasing it. The router will reboot and all configurations are back to factory default.

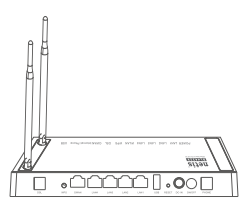

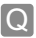

What can I do if my Internet cannot be accessed?

- 1) Check to verify the hardware connections are correct. Please refer to the "**Hardware Connection**" step. A
	- 2) Login to netis Modem Router's web management page and ensure that you input the correct network parameters. You'd better contact your ISP to make sure that the VPI/VCI, Connection Type, Username & Password are correct.
	- 3) If you still cannot access the Internet, please restore your Modem Router to its factory default settings and try the "**Wizard**" again.
	- 4) Please feel free to contact netis Technical Support if possible.

**Technical Support: USA/ Canada: Toll Free:** +1 866 71 network (+1 866 716 3896) **E-mail:** usa\_support@netis-systems.com **Other Regions: E-mail:** support@netis-systems.com

#### **Federal Communication Commission Interference Statement**

This equipment has been tested and found to comply with the limits for a Class B digital device, pursuant to Part 15 of the FCC Rules. These limits are designed to provide reasonable protection against harmful interference in a residential installation. This equipment generates, uses and can radiate radio frequency energy and, if not installed and used in accordance with the instructions, may cause harmful interference to radio communications. However, there is no guarantee that interference will not occur in a particular installation. If this equipment does cause harmful interference to radio or television reception, which can be determined by turning the equipment off and on, the user is encouraged to try to correct the interference by one of the following measures:

— Reorient or relocate the receiving antenna.

— Increase the separation between the equipment and receiver.

— Connect the equipment into an outlet on a circuit different from that to which the receiver is connected.

— Consult the dealer or an experienced radio/TV technician for help.

#### **FCC RF Radiation Exposure Statement:**

1. The equipment complies with RF exposure limits set forth for an uncontrolled environment. The antenna(s) used for this transmitter must not be co-located or operating in conjunction with any other antenna or transmitter.

2. This equipment complies with FCC RF radiation exposure limits set forth for an uncontrolled environment.

3. This equipment should be installed and operated with a minimum distance of 20 centimeters between the radiator and your body.

FCC Caution: Any changes or modifications not expressly approved by the party responsible for compliance could void the user's authority to operate this equipment.

This device complies with Part 15 of the FCC Rules. Operation is subject to the following two conditions:

(1) this device may not cause harmful interference and

 $(2)$  this device must accept any interference received, including interference that may cause undesired operation

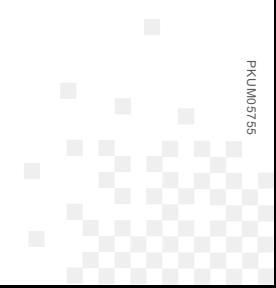

NETIS SYSTEMS CO., LTD. www.netis-systems.com MADE IN CHINA